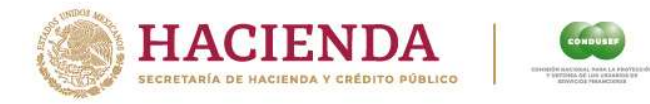

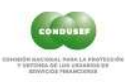

# Guía Rápida

## REGISTRO ÚNICO DE TRÁMITES (RUT) USUARIO NUEVO PRE-REGISTRO

Abril 2024

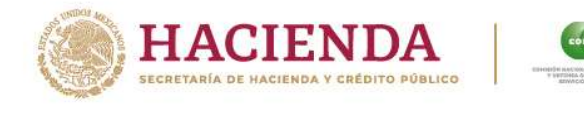

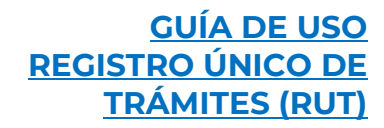

#### USUARIO NUEVO – RUT

Es indispensable que el Usuario conozca y tenga a la mano CURP, identificación oficial vigente y en su caso, firma electrónica avanzada.

#### REGISTRO

**El Usuario ingresa al link https://rut.condusef.gob.mx/public/ y selecciona la opción** Regístrate al RUT.

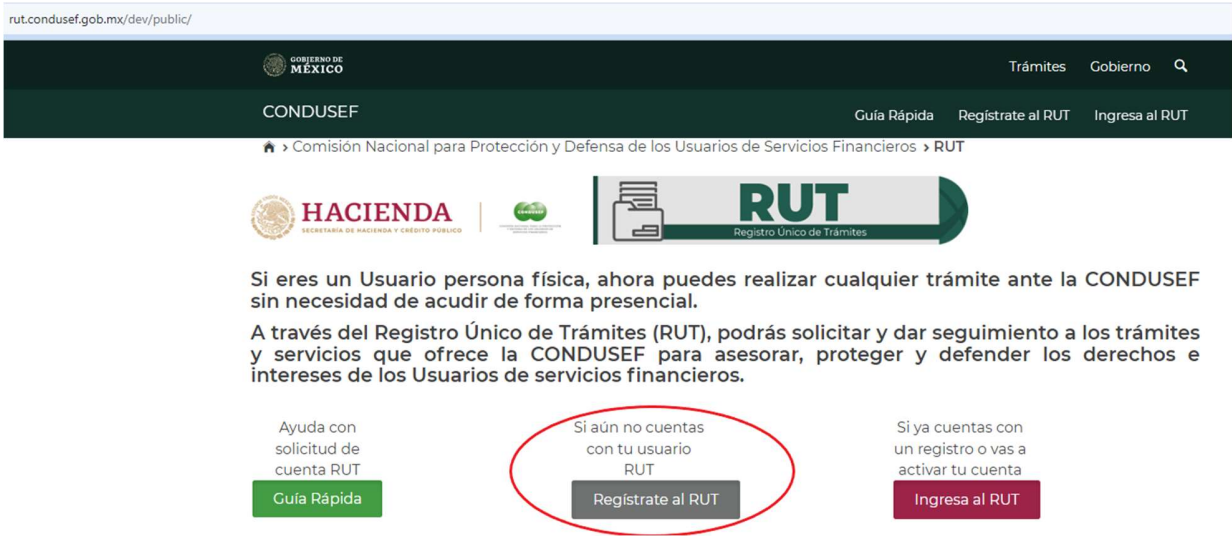

continuar con su $P \land g \text{ in a } 2 \mid 11$  El Portal despliega el Aviso de Privacidad, el Usuario debe aceptar para continuar con su registro.

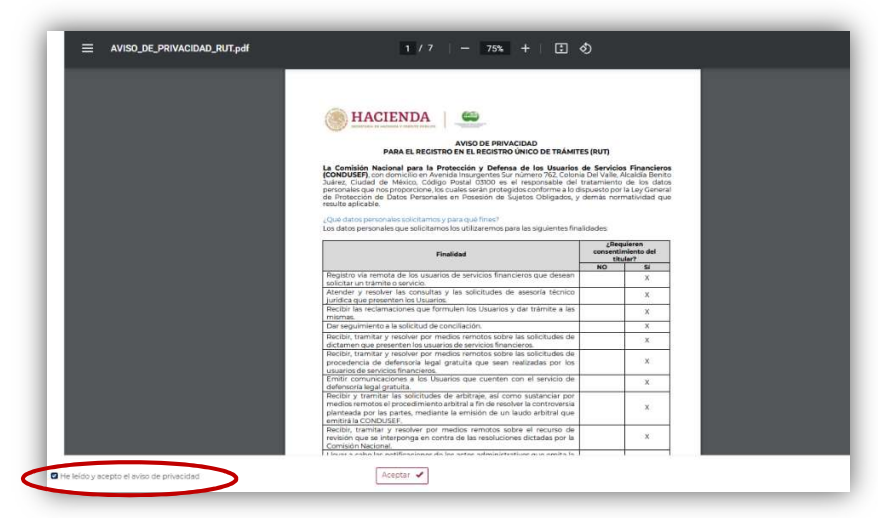

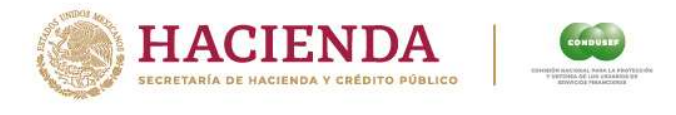

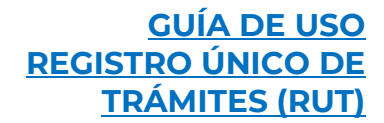

 Al aceptar el Aviso de Privacidad, el portal habilita los campos para que el Usuario registre el Paso 1: Información personal.

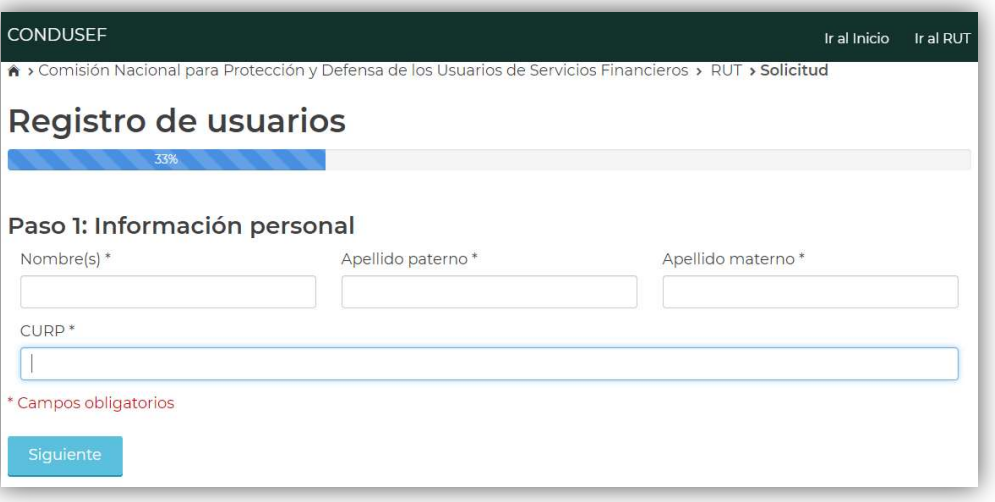

 En el Paso 2, el Usuario debe ingresar los datos de contacto. Al capturar el código postal, el RUT tiene la funcionalidad de identificar la Entidad Federativa, Alcaldía y Colonia.

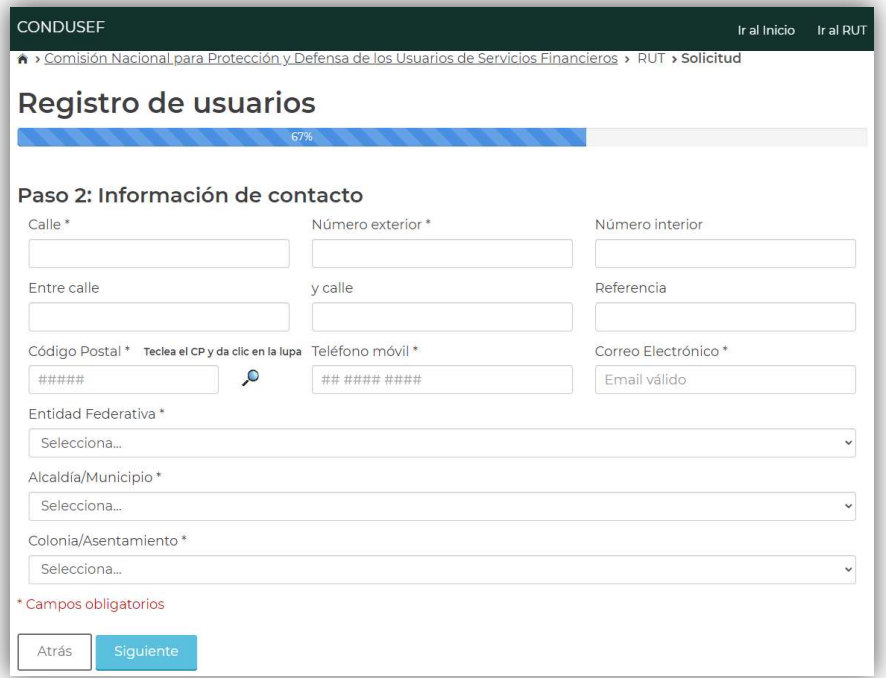

n veracidad, es<br>á correctamente<br>Página 3 | 11 the control of the control of IMPORTANTE. Si bien todos los datos deben ser registrados con veracidad, es particularmente importante cerciorarse que el correo electrónico está correctamente

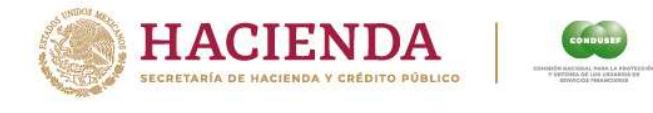

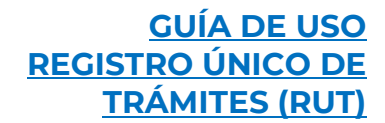

escrito, sin espacios al principio o al final, pues este será el medio de comunicación para continuar el proceso de solicitud.

 En el Paso 3: Identificación y Carta Responsiva, el Usuario elige el tipo de identificación, registra el número y vigencia de ésta.

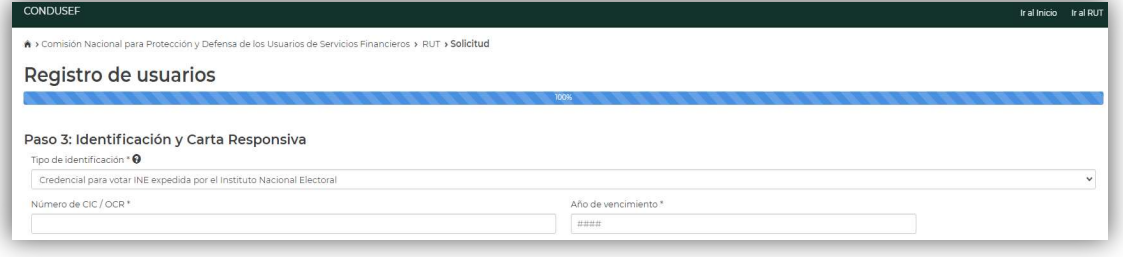

 A continuación, el RUT habilita las UAU's más cercanas al domicilio del Usuario para que seleccione la que más le convenga, para acudir a entregar la carta responsiva firmada en original en caso de que se elija la opción de firma autógrafa.

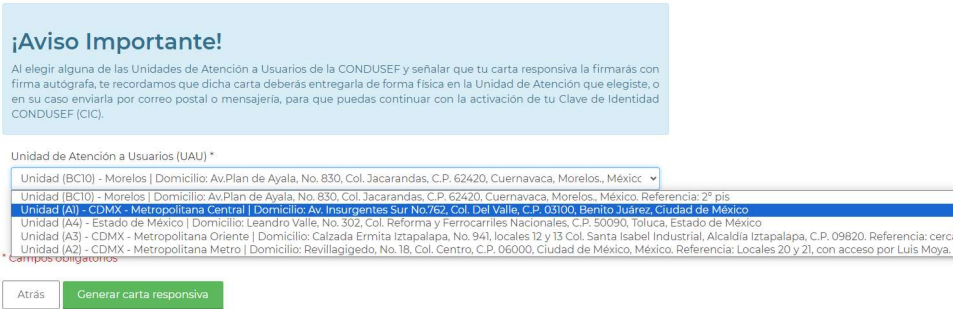

ue firma la carta<br>Página 4 | 11<br>Página 4 | 11 Posteriormente, el Usuario debe seleccionar la modalidad por la que firma la carta responsiva, E-firma o Firma autógrafa.

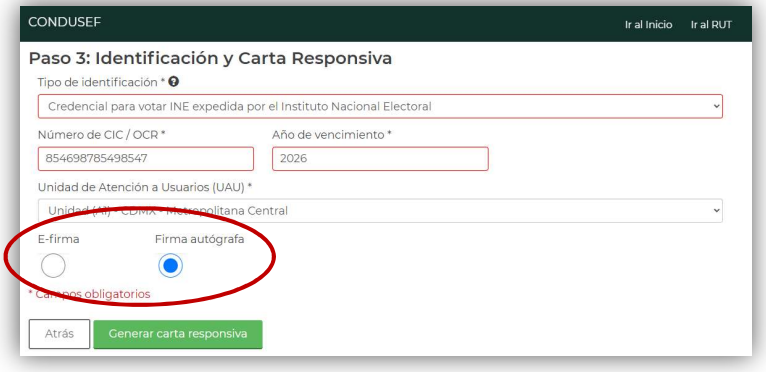

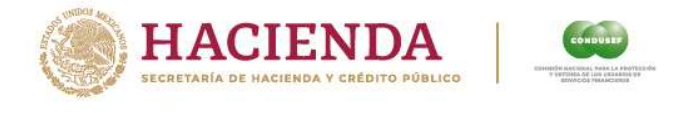

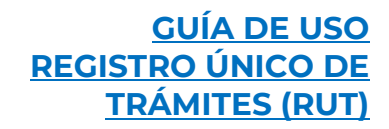

 Al dar clic en el botón "Generar carta responsiva", el RUT envía alerta para que el Usuario confirme que toda la información registrada es correcta. En caso de que considere que los datos son correctos debe hacer clic en Aceptar, caso contrario podrá hacer clic en Cancelar y podrá regresar a corregir la información antes de volver a este punto a generar la carta responsiva.

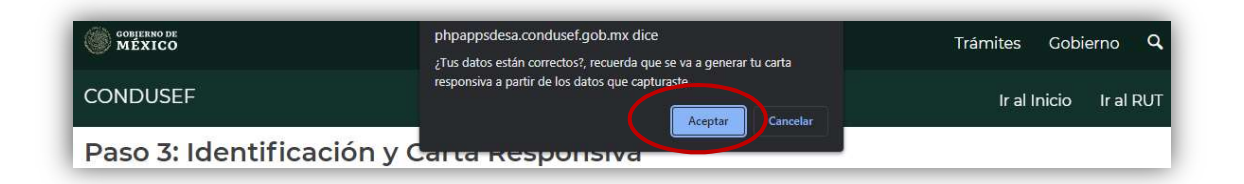

IMPORTANTE. Según el tipo de firma que elija, será el formato de carta que la plataforma genere y las indicaciones para cargar su carta en plataforma se mostrarán en concordancia con el tipo de firma elegido.

La firma electrónica consiste en la utilización de su FIEL (Archivos de Certificado y Llave, y contraseña) para firma la carta responsiva recién generada y descargada en formato PDF, dentro de un módulo para firma (el módulo incluye su guía de uso), que la misma plataforma le proporcionará, para obtener un nuevo archivo PDF que presentará la diferencia, en caso de que la firma sea exitosa, de una cadena de texto al costado de cada hoja del documento y un código QR al pie también de cada hoja. Este documento que se genera en la herramienta de firma, con formato PDF, deberá descargarse en su equipo, resguardarlo para su propio archivo y deberá cargarse en la plataforma, sin necesidad de imprimirlo y/o escanearlo y/o firmarlo autógrafamente.

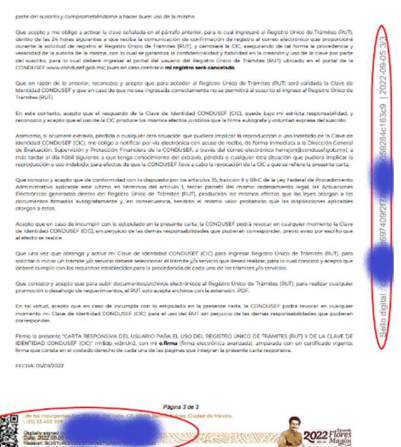

Nota: El color es para ocultar datos personales en este ejemplo.

ara<br>onales<br>re el documento,<br>P á g i n a 5 | 11 IMPORTANTE. Un error común es considerar que la firma electrónica consiste en escaneo y/o que una imagen digital de la firma debe sobreponerse sobre el documento, esto es incorrecto y tales documentos serán motivo de rechazo.

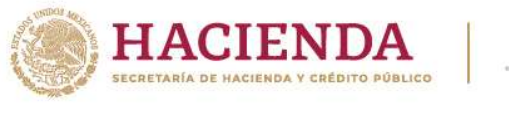

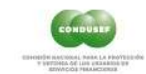

#### GUÍA DE USO REGISTRO ÚNICO DE TRÁMITES (RUT)

La firma autógrafa consiste en la impresión de la carta generada y descargada en su equipo, firmar autógrafamente, preferentemente con tinta azul, con la misma firma de la identificación cargada en plataforma. Escanear el documento firmado, preferentemente a color para distinguir la tinta azul de la firma, generando el archivo escaneado en formato PDF. Este documento, debe cargarse en la plataforma, para completar el proceso digital de solicitud, sin embargo, la solicitud concluye con la entrega de la carta original firmada en las oficinas de la Unidad de Atención seleccionada.

 Al aceptar, la plataforma descarga la carta responsiva y envía un mensaje con los pasos para completar el registro. La carta responsiva señala la CLAVE DE IDENTIDAD CONDUSEF (CIC), que es una contraseña temporal para ingresar al módulo de activación donde además de ser una manifestación de acuse de recibido de la clave, podrá modificar dicha clave a su gusto y conveniencia, siempre y cuando siga las recomendaciones para el armado de una contraseña segura que el mismo módulo de activación le obligará a seguir.

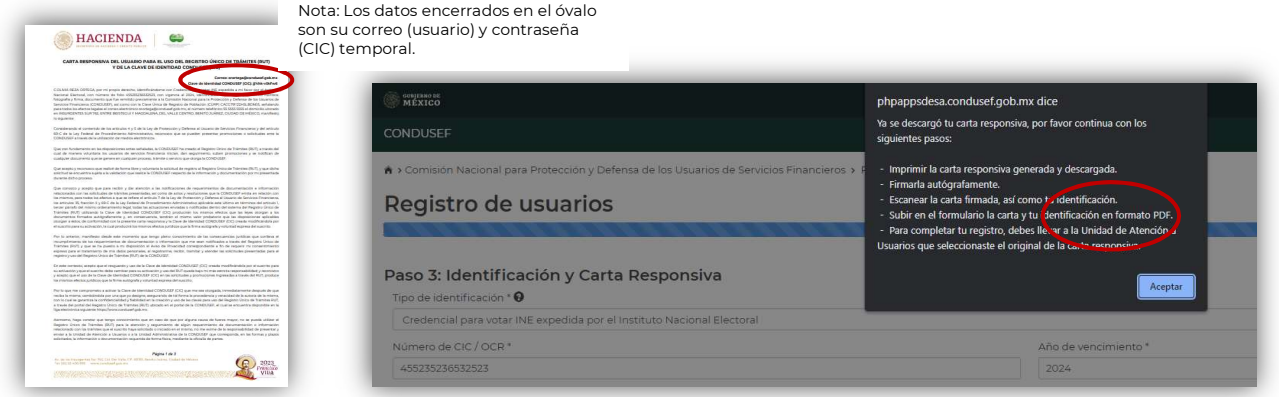

mivo digitales en<br>a firmada según<br>Página 6 | 11 A continuación, el Portal habilita los campos para adjuntar los archivo digitales en formato PD de la identificación oficial vigente y la carta responsiva firmada según corresponda.

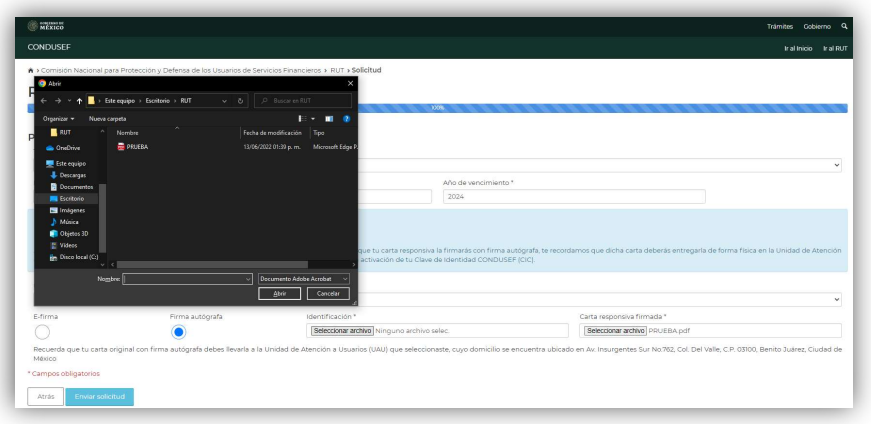

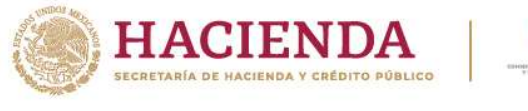

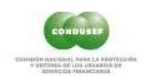

### GUÍA DE USO REGISTRO ÚNICO DE TRÁMITES (RUT)

IMPORTANTE: Los nombres de los archivos que se carguen no deberán exceder los 15 caracteres, y no deberán incluir entre estos caracteres letras acentuadas o con diéresis, letra ñ, ni ningún otro carácter distinto de letra o número. Caso contrario podría no concluirse el proceso de carga, el cual se da por concluido con el mensaje que se señala en el siguiente párrafo.

 Al dar clic en enviar solicitud, el RUT valida que los documentos se hayan anexado correctamente, y envía el siguiente mensaje.

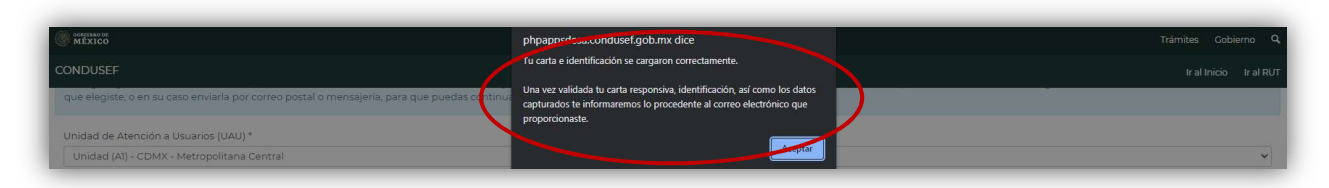

 De manera paralela el Usuario recibe un correo electrónico en el cual se le notifica que se realizó con éxito su pre-registro en el RUT.

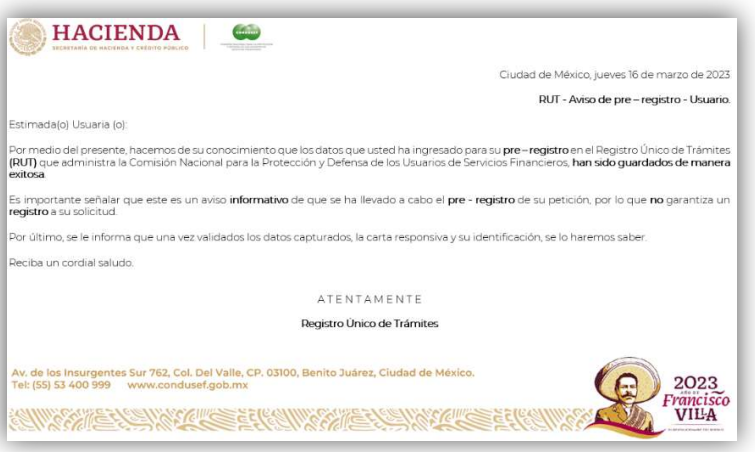

France a cabo por<br>
esta revisión no<br>
a siguiente de la<br>
e tiene el mismo<br>
ión seleccionada,<br>
e la solicitud. En<br>
corización deberá<br>
guiente apartado.<br>
Nolver a ingresar<br>
Página 7 | 11 Una vez que reciba esta confirmación, la revisión de su solicitud deberá llevarse a cabo por personal de la Comisión. En el caso de solicitudes con firma electrónica esta revisión no deberá exceder un lapso mayor a 10 días hábiles, contados a partir del día siguiente de la conclusión de su solicitud. En el caso de solicitudes con firma autógrafa se tiene el mismo plazo, sin embargo, se requiere que en primera instancia la Unidad de Atención seleccionada, reciba la carta original firmada en sus instalaciones.

Los posibles resultados de una revisión son la autorización o el rechazo de la solicitud. En ambos casos el comunicado lo recibirá vía correo electrónico. En caso de autorización deberá proceder con la activación o cambio de contraseña como se explica en el siguiente apartado. En caso de rechazo, en el correo se notificará el motivo, y si así lo desea, podrá volver a ingresar

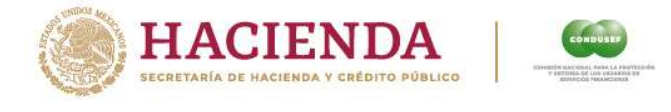

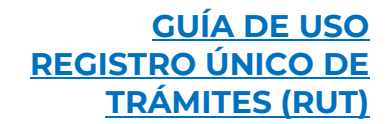

una nueva solicitud, repitiendo el proceso descrito, cuidando de atender el o los motivos de rechazo de la solicitud previa.

#### ACTIVACIÓN O CAMBIO CONTRASEÑA – USUARIO NUEVO

 Una vez que la Unidad de Atención de Condusef, que eligió como la más cercana a su domicilio durante el proceso de registro, válida y autoriza la solicitud, el Usuario recibe vía correo electrónico el instructivo para cambiar y activar la CLAVE DE IDENTIDAD CONDUSEF (CIC), que originalmente se le asignó en su carta responsiva.

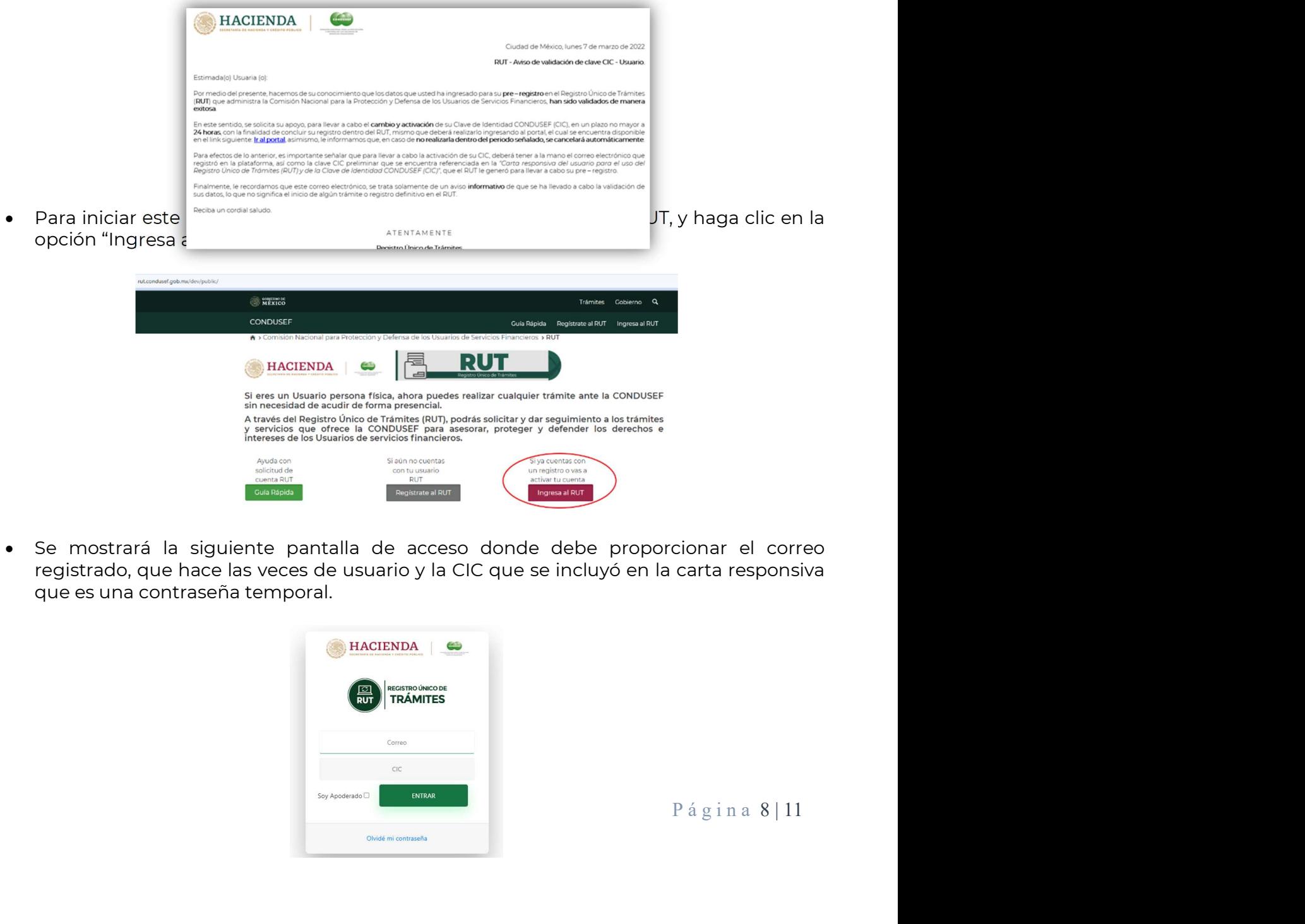

 Se mostrará la siguiente pantalla de acceso donde debe proporcionar el correo registrado, que hace las veces de usuario y la CIC que se incluyó en la carta responsiva que es una contraseña temporal.

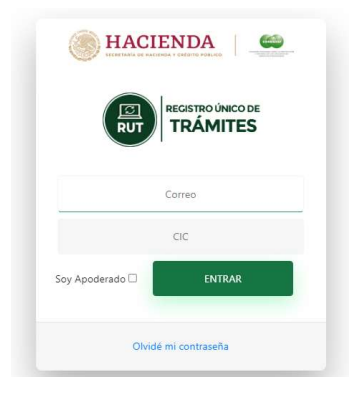

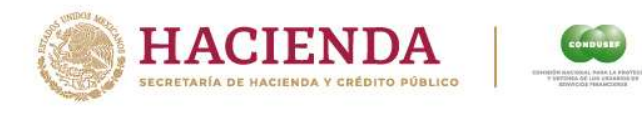

Por ser la primera vez que ingresa, será remitido al módulo de activación.

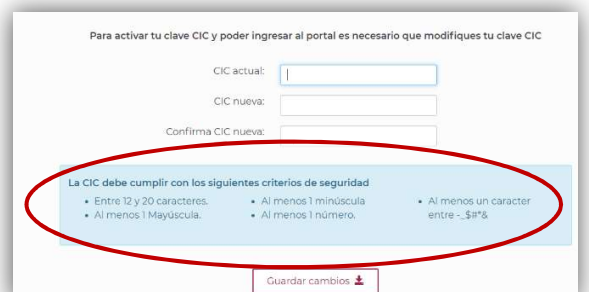

 La nueva contraseña debe cumplir con las especificaciones de seguridad que el Portal requiere.

IMPORTANTE: La gestión de la contraseña es responsabilidad de usuario, refiriéndonos por gestión al resguardo, conservación, uso, cambio o extravío de la misma.

 Cuando el Usuario realiza el cambio de contraseña exitosamente, a la brevedad recibe un correo electrónico que confirma la activación de la CIC.

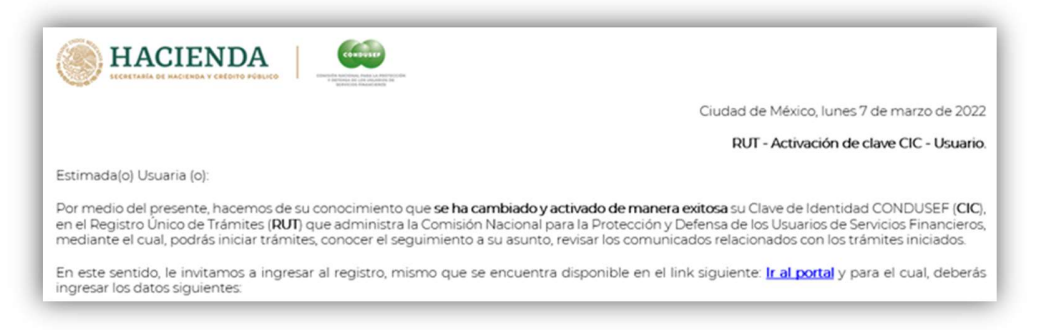

 Posterior a la activación exitosa se sugiere probar la nueva contraseña, de manera similar a la activación haciendo clic en el mismo botón, aunque en esta ocasión al proporcionar el correo registrado y la nueva contraseña se mostrará la pantalla de inicio de la plataforma RUT.

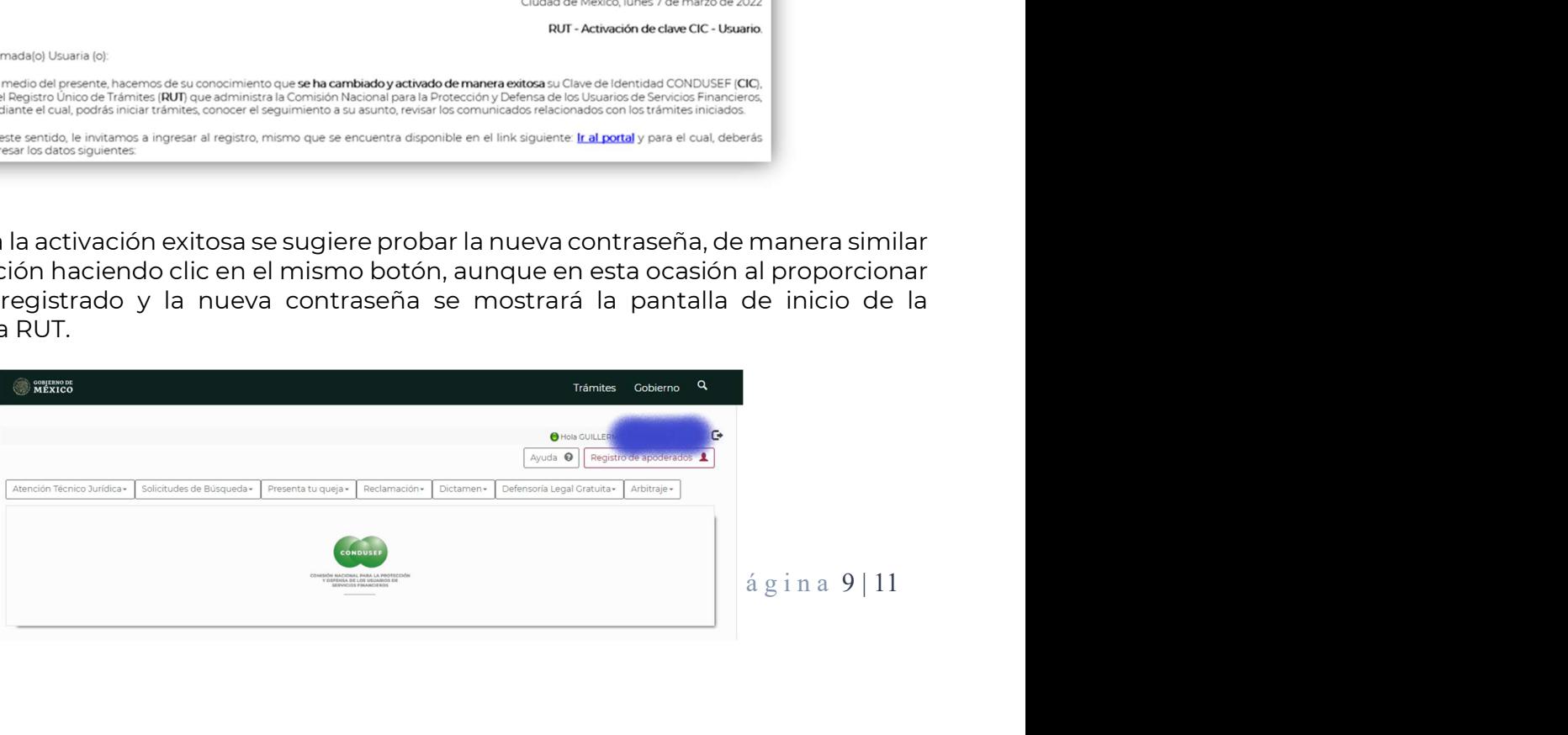

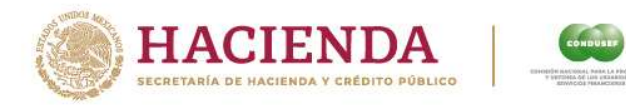

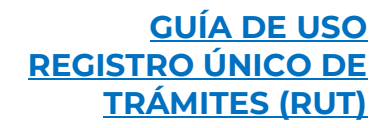

 Si así lo requiere, podrá llevar a cabo la modificación de la contraseña, ya sea porque considera que ésta está comprometida (alguien pudiera conocerla), como una práctica recomendable de cambiar contraseñas con cierta periodicidad o porque no la recuerda, haciendo uso del módulo de cambio de contraseña, disponible en la pantalla de acceso a RUT. De esos subsecuentes cambios, ya no se remitirá correo, pero si se guardará bitácora de los mismos. Esta posibilidad la tiene desde la pantalla de ingreso en la opción: "Olvidé mi contraseña".

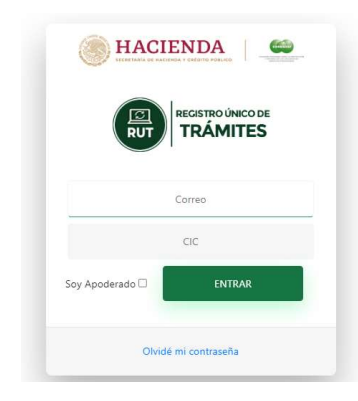

 Al hacer clic sobre la leyenda lo remitirá a una pantalla donde deberá proporcionar la cuenta de correo correspondiente a una clave activa. Si la cuenta de correo es correcta, recibirá el mismo un correo con un enlace, con una vigencia de 10 minutos para que pueda llevar a cabo el cambio de contraseña siguiendo las indicaciones del mismo módulo de solicitud de cambio de contraseña y siempre y cuando cumpla con los requisitos de estructura que se solicitan en la misma pantalla.

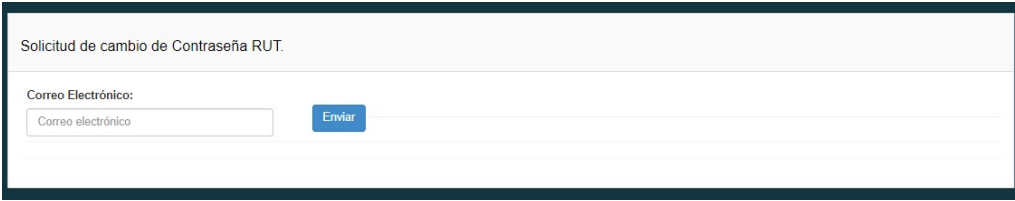

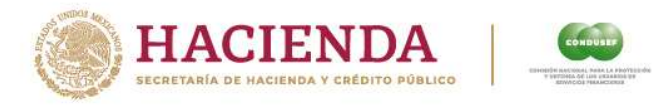

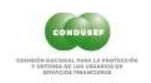

#### GUÍA DE USO REGISTRO ÚNICO DE <u>TRÁMITES (RUT)</u>

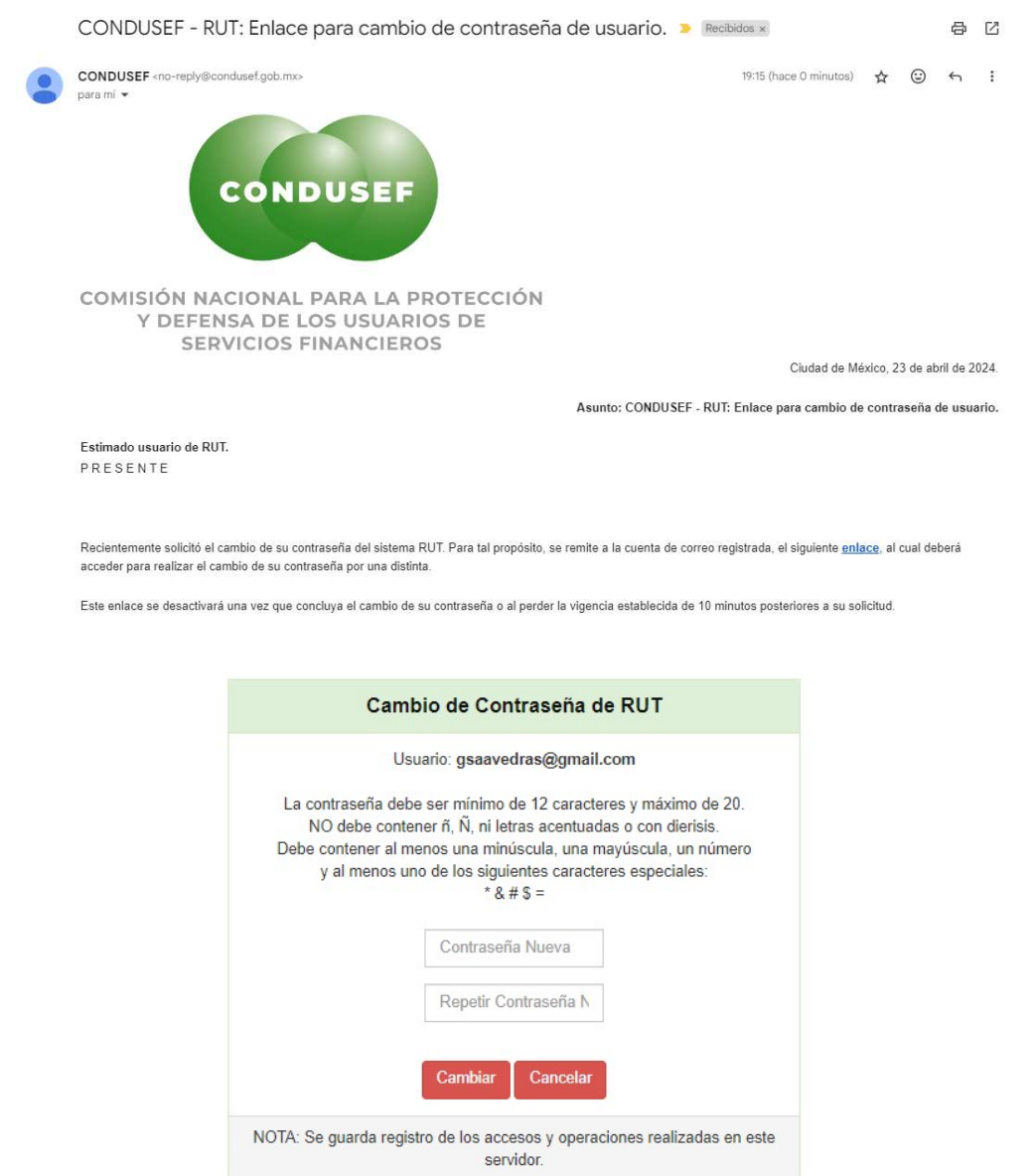

Fin de la Guía.

P á g i n a 11 | 11